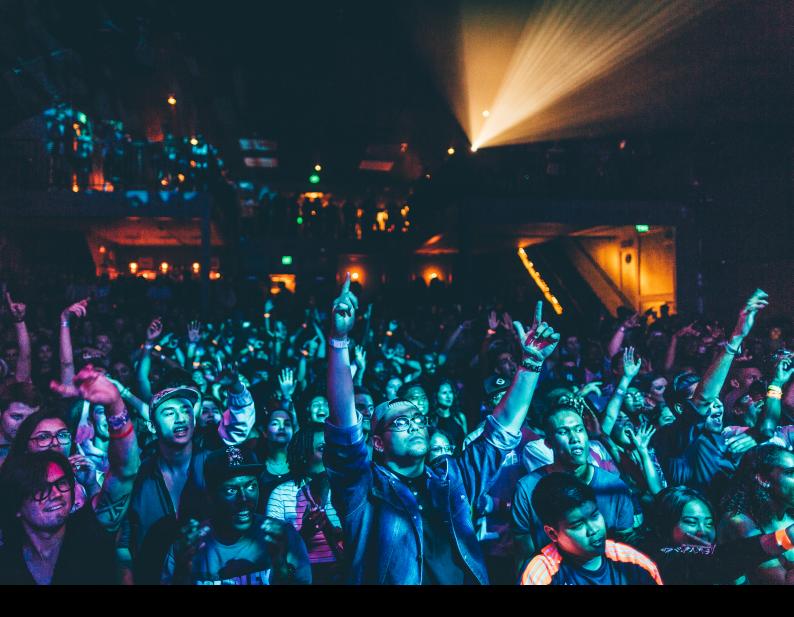

# Pioneer DJ DDJ FLX-6 Quick-Start Guide

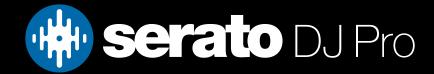

## Setup

#### Serato Software

The Pioneer DJ DDJ FLX-6 is a "Serato DJ Pro hardware unlocked" device, meaning it works with Serato DJ Pro out of the box.

#### Please ensure you have the latest version of Serato DJ Pro installed:

Click here to download Serato DJ Pro

### Driver Software

The Pioneer DJ DDJ FLX-6 does not requires manufacturer specific drivers on either Mac & Windows operating systems. Simply connect the device to your PC, and launch the latest version of Serato DJ Pro.

# User Guide

For further detailed information on the DDJ FLX-6 controls, hardware specifications and details on individual features please refer to the Pioneer DJ DDJ FLX-6 Hardware User Guide.

You can find the Pioneer DJ DDJ FLX-6 User Guide here.

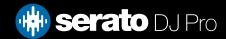

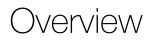

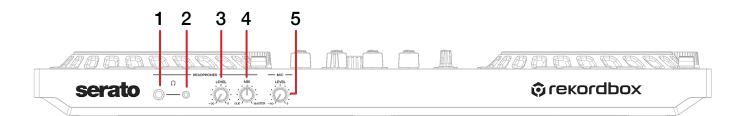

| # | DDJ FLX-6<br>CONTROL | FUNCTION                                                   |
|---|----------------------|------------------------------------------------------------|
| 1 | 1/4" HEADPHONE JACK  | Connect your 1/4" headphones to this output for cueing     |
| 2 | 1/8" HEADPHONE JACK  | Connect your 1/8" headphones to this output for cueing     |
| 3 | HEADPHONE LEVEL      | Adjust the volume of the headphones                        |
| 4 | HEADPHONE CUE MIX    | Adjust the level of cue and master heard in the headphones |
| 5 | MIC LEVEL            | Adjust the volume of the Mic input                         |

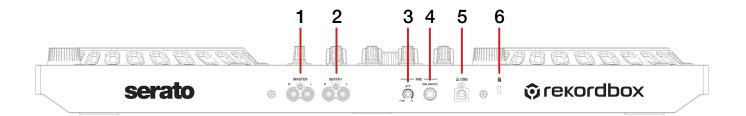

| # | DDJ FLX-6<br>CONTROL                          | FUNCTION                                        |  |
|---|-----------------------------------------------|-------------------------------------------------|--|
| 1 | MASTER RCA OUTPUT                             | Connect RCA for Master Output                   |  |
| 2 | BOOTH RCA OUTPUT                              | Connect RCA for Booth Output                    |  |
| 3 | ATT LEVEL Adjusts the level of the attenuator |                                                 |  |
| 4 | MIC INPUT                                     | Adjusts the volume of input from the Mic input  |  |
| 5 | USB                                           | Connect USB cable to this port from computer    |  |
| 6 | KENSINGTON LOCK                               | Used to secure the device with Kensingtion Lock |  |

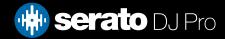

### Overview

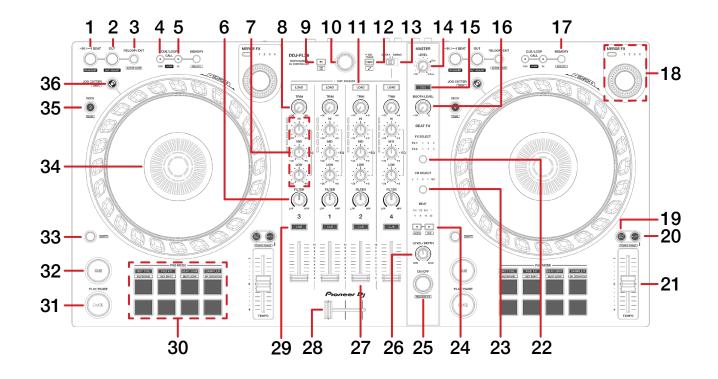

| #  | DDJ FLX-6<br>CONTROL               | FUNCTION                                                                                                   | Shift                        |
|----|------------------------------------|----------------------------------------------------------------------------------------------------|------------------------------|
| 1  | LOOP IN                            | Set Loop In point. Hold for 4 beat loop                                                                    | Loop In adjust               |
| 2  | LOOP OUT                           | Set Loop Out point                                                                                         | Loop Out adjust              |
| 3  | RELOOP/EXIT                        | Jumps playhead to start of and enables current or last active loop                                         | Loop Activate/<br>Deactivate |
| 4  | 1/2X LOOP SIZE/<br>SELECT PREVIOUS | When loop is activate - 1/2x time loop.<br>When no activate loop - cycles through selected saved loop list | -                            |
| 5  | 2X LOOP SIZE/<br>SELECT NEXT       | When loop is activate - 2x time loop.<br>When no activate loop - cycles through selected saved loop list   | -                            |
| 6  | HP/LP FILTER                       | Channel High and Low pass filter                                                                           | -                            |
| 7  | CHANNEL EQ                         | Adjust channel EQ                                                                                          | -                            |
| 8  | CHANNEL TRIM                       | Adjust channel gain                                                                                        | -                            |
| 9  | BACK                               | Toggle back to Crates / Library                                                                            | Scroll Files Panel           |
| 10 | BROWSE                             | Scroll library or crate list/Library back                                                                  | Fast scroll                  |
| 11 | LOAD                               | Load track to corresponding deck. Double press for instant doubles                                         | Toggle library column sort   |
| 12 | VIEW                               | Toggle display mode                                                                                        | -                            |
| 13 | DECK 4/SAMPLER                     | Deck 4 input selector. Set to deck 4 output or dedicated Sam-<br>pler output                               | -                            |
| 14 | MASTER LEVEL                       | Adjust the master output volume                                                                            | -                            |

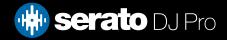

### Overview

| #  | DDJ FLX-6<br>CONTROL | FUNCTION                                                                  | SHIFT                         |
|----|----------------------|---------------------------------------------------------------------------|-------------------------------|
| 15 | MASTER CUE           | Enable to monitor the master through the headphones                       | -                             |
| 16 | BOOTH LEVEL          | Adjust the booth output volume                                            | -                             |
| 17 | MEMORY               | Locks selected saved loop                                                 | Delete selected<br>saved loop |
| 18 | MERGE FX             | SEE MERGE FX SECTION BELOW FOR MORE INFORMATION                           | -                             |
| 19 | SYNC                 | Turn Sync on for the respective deck                                      | Turn off Sync                 |
| 20 | MASTER               | Turn off Sync                                                             | -                             |
| 21 | TEMPO SLIDER         | Adjust playback tempo of the currently loaded track                       | Ignore tempo slider           |
| 22 | FX SELECT            | Select the Serato DJ Pro effect to control                                | Select previous effect        |
| 23 | CHANNEL SELECT       | Select the channel to apply the selected effect to                        | Select previous channel       |
| 24 | BEATS MULTIPLIER     | Select the beats multiplier value of the selected Serato DJ Pro<br>effect | Auto FX Tempo<br>Tap FX Tempo |
| 25 | FX ON/OFF            | Toggle currently selected slot on/off                                     | -                             |
| 26 | FX DEPTH             | Change FX depth of currently selected slot                                | -                             |
| 27 | CHANNEL FADER        | Adjust channel volume                                                     | Fader Start                   |
| 28 | CROSSFADER           | Fade audio between the channels                                           | Crossfader Start              |
| 29 | PFL CUE              | Enable to monitor the channel through the headphones                      | -                             |
| 30 | PERFORMANCE<br>PADS  | SEE PERFORMANCE PAD SECTION BELOW FOR MORE<br>INFORMATION                 | -                             |
| 31 | PLAY/PAUSE           | Play or pause the currently loaded track                                  | Play from cue                 |
| 32 | CUE                  | Set/play from a temporary cue point                                       | Load previous track           |
| 33 | SHIFT                | Used with other buttons that have shift modifier functions                | -                             |
| 34 | JOG WHEEL            | Control the waveform within Serato DJ Pro                                 | Platter Skip                  |
| 35 | DECK LAYER           | Switches to deck 3/4                                                      | Dual Deck                     |
| 36 | JOG CUTTER           | SEE JOG CUTTER SECTION BELOW FOR MORE<br>INFORMATION                      | Vinyl Mode                    |

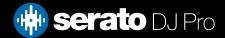

# Performance Pads

The Pioneer DJ DDJ FLX-6 comes with 8 performance pads, that can be used across 8 different performance pad modes.

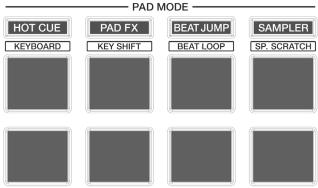

These consist of:

**HOT CUE mode**: Pads 1-8 trigger Serato DJ Pro Cue points, and if no Cue point is present on that slot/ pad, pressing that pad will set a Cue point. Holding down the **SHIFT** button while pressing a pad will delete the Cue point from the respective pad/slot.

**LOOP ROLL mode:** Press the **PAD FX** pad mode button once to entre **Loop Roll** mode. Holding pads 1-8 activates a loop roll of varying sizes. Release the pad to exit the Loop Roll. Use the loop selection area in the Serato DJ Pro user interface, to influence the 8 available loop roll sizes.

**AUTO LOOP mode**: Press the **BEATJUMP** pad mode button once to enter **Auto Loop** mode. Pads 1-8 trigger triggers an autoloop of variable sizes. Use the loop selection area in the Serato DJ Pro user interface, to influence the 8 available autoloop sizes.

**SAMPLER mode**: Press pads 1-8 in this mode to trigger samples loaded into the Serato DJ Pro Sampler.

**CUE LOOP mode**: Hold **SHIFT** while pressing the **HOT CUE** mode button to enter **CUE LOOP** mode. Pads 1-8 trigger an auto loop of the currently selected loop size starting from the corresponding cue point position.

**SAVED LOOP mode**: Hold **SHIFT** while pressing the **PAD FX** mode button to enter **SAVED LOOP** mode. Pads 1-8 activate the corresponding Saved Looped. Press the corresponding pad to activate the loop, press again to deactivate. Holding SHIFT and pressing a pad will jump to the start of the corresponding Saved Loop.

**AUTO LOOP mode**: Hold **SHIFT** while pressing the **BEAT JUMP** mode button to enter **AUTO LOOP** mode. Pads 1-8 trigger triggers an autoloop of variable sizes. Use the loop selection area in the Serato DJ Pro user interface, to influence the 8 available autoloop sizes.

**SCRATCH BANK mode**: Hold **SHIFT** while pressing the **SAMPLER** mode button to enter **SCRATCH BANK** mode. Scratch Bank Mode allows you at assign files in your Serato DJ Pro library to a pad. When a pad is triggered, the file corresponding file will be loaded to deck. The left set of pads will load to deck 1 where as the right will load to deck 2.

Click the Scratch Bank button in the top tool bar of Serato DJ Pro to reveal the Scratch Bank Panel. In this panel you can load and eject files from the Scratch Banks, as well as chose the preferences you wish to load to the deck upon triggering the pad. These preference include the start point of the file, Key Lock on/off and Repeat on/off. Clicking the button in the top left corner of the panel will change between Advanced and Simple View.

Holding **SHIFT** and clicking on any Scratch Bank pad will unload the currently loaded Scratch Bank file and re-load the last track to be loaded to that deck.

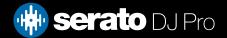

# Merge FX

Merge FX allows you to control multiple elements of the software with 1 knob. This feature requires the FX expansion pack that is included with the unit to be activated.

There are 4 presets to choose from, each providing a combination of FX and a deck operation. E.g. A loop or BPM increase/decrease. Press the button at the top left of the merge FX section to select the preset.

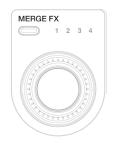

- Preset 1: Time Freeze + Auto Loop Roll + Tempo Increase/Decrease Braker, Tape Echo on release
- Preset 2: Noise Sweep, Epic Reverb, Looper, Epic Verb Drop + Auto Loop Roll -Echo Out on release

**Preset 3:** Noise Sweep, Flanger, HPF, Side Delay - Echo Out on release **Preset 4:** Combo Filter, Space Verb - Echo Out on release

#### Using Merge FX

- 1. Click down on the Merge FX knob to activate the first part of the selected preset.
- 2. Turn the knob left or right to wind up or wind down the applied FX and Loops.
- 3. Click on the Merge FX knob again to apply the release FX
- 4. Turn the Merge FX off in one of the following ways. This resets the FX to their previous state
  - Press the PLAY/PAUSE button
  - Trigger a Hot Cue
  - Press the Merge FX select preset button
  - Touch the Jog Wheel

# Jog Cutter

The Jog Cutter feature is enabled by pressing the Jog Cutter button located to the top left of each platter. This can only be activated on one Jog Wheel at once. When enabled the Jog Wheel controls a set of 'auto scratches' that are triggered from a selected Hot Cue point.

#### **Using Jog Cutter**

- 1. Set or select a Hot Cue that you wish to "scratch" with.
- 2. Enable the Jog Cutter button.
- 3. Place your hand on the Jog Wheel and move the wheel back and forth.
- 4. Different scratch effects are assigned to 6 areas of the Jog Wheel.
- 5. Release your hand from the Jog Wheel to allow the track to play as normal from the selected Hot Cue .

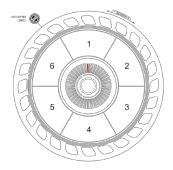

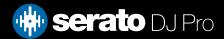

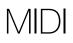

The MIDI feature in Serato DJ Pro provides the ability to remap Serato DJ Pro software functions to your primary Serato controller, interface or mixer. You can also assign controls to a secondary MIDI controller to further enhance your performance.

For more information on MIDI mapping with Serato DJ Pro click here

To remap your supported Serato device, open the SETUP screen and click the MIDI tab. If your Serato device supports hardware remapping, it will show up in the MIDI Devices list at the top.

Select your connected device from the MIDI Devices list and make sure the "Allow Serato Hardware Remapping" option is checked.

#### Allow Serato Hardware Remapping

Once checked, the MIDI assign button at the top of the screen will become available for you to start remapping.

You can save, edit or delete MIDI presets in the MIDI tab of the SETUP screen. Clicking 'Restore Defaults' will erase any custom mappings for all connected devices and revert their functions back to default.

## Help

#### Show Tooltips

Click on the Help - button in the upper right-hand corner of Serato DJ Pro, then • show tooltips to enable tooltips. Tool tips provide a handy way to learn the various features of Serato DJ Pro. Move the mouse over a section of the screen to bring up a context sensitive tool tip.

#### Watch Tutorials

Click on the Help - button in the upper right-hand corner of Serato DJ Pro, then Watch tutorials to launch your default internet browser and watch tutorials, to help you get familiar with Serato DJ Pro.

#### Get Support

Click on the Help button in the upper right-hand corner of Serato DJ Pro, then Get support to launch your default internet browser and navigate to the Serato DJ Pro knowledge base, where you can find helpful articles and guides on Serato DJ Pro. Alternatively, type in the Search help Go box, with keywords, to search the Serato DJ Pro knowledge base for specific, related topics.

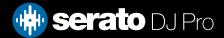